# Product Questions

**CD** Having hard time finding an answer to your question? Check out our [Knowledge](http://ecommerce.aheadworks.com/kbase/extension-product-questions/)

[Base.](http://ecommerce.aheadworks.com/kbase/extension-product-questions/)

- [Installation](#page-2-0)
	- [Inserting link to a separate Questions page](#page-4-0)
		- [Inserting Questions into the Product Page](#page-5-0)
- [Configuration](#page-6-0)
	- [Composing Email templates](#page-6-1)
	- [RSS feed](#page-7-0)
	- [Show last X questions](#page-7-1)
	- [Widget](#page-7-2)
- [Troubleshooting](#page-8-0)

#### Extension page: [http://ecommerce.aheadworks.com/product-questions.html](http://ecommerce.aheadworks.com/magento-extensions/product-questions.html)

Stay in touch with your visitors and customers with the help of the Product Questions module. It adds the Q uestions page to each product. Visitors ask questions about products and the store administrator answers them.

Then the questions and their answers appear on the Questions page enriching your site content and providing user-demanded text contribution to your items. There is an ability to reply to the question by email without publishing it.

Besides all benefits, the extension provides more comfortable way to reach store representative and get necessary information. No need to look for a contact form, choosing department, copy-pasting the product title etc. - just click the link on the product page and type in your own question or see what others have asked.

### <span id="page-2-0"></span>Installation

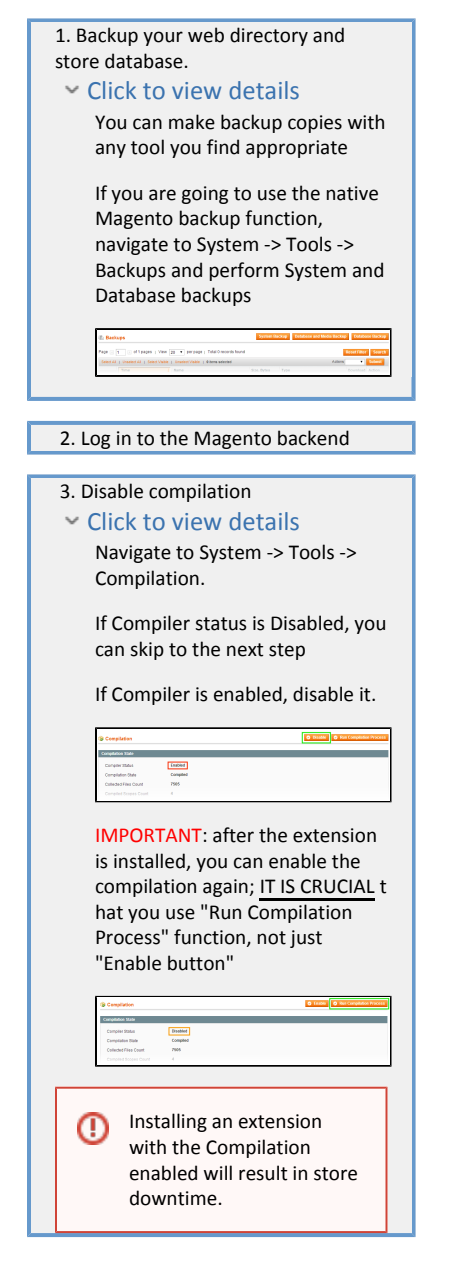

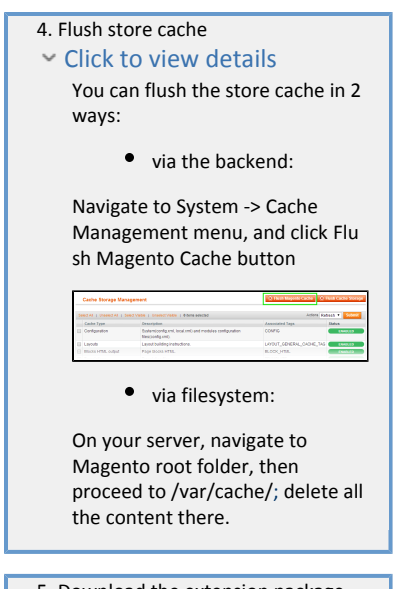

 5. Download the extension package from your account and extract the downloaded archive

 6. Copy the content of /Step\_1/ folde r to your store's root directory If you are using a custom ⊗ theme,  $\sim$  read the instructions here. In case you are using a custom theme, it is recommended to copy the design files to your current theme's folders. In case there are several themes in use at the same store, the design files must be copied to each of them.  $\bullet$  Find this folder in the package: /ste p\_1/app/des ign/frontend /base/defaul t/ ; copy its content to /a pp/design/fr ontend/[you r\_package]/[ your\_theme] / Find this folder in the package: /ste p\_1/skin/fro ntend/base/ default/ ; copy its content to /s kin/frontend /[your\_packa ge]/[your\_th eme]/ 7. Copy the content of /Step\_2/ folde r to your store's root directory

 8. Flush store cache again; log out from the backend and log in again.

#### <span id="page-4-0"></span>Inserting link to a separate Questions page

Click here to expand...

Product Questions extension will appear in a new page (like Reviews). If you need to show "questions/answers/ask a question from" on your product page (e.g. in tabs), please refer to the next section.

Open file: /app/design/frontend/<your\_package>/<your\_theme>/template/catalog/product/view.pht ml (where <your\_package> is a name of your current design package, and <your\_theme> is a current theme name. If you use standard Magento theme, this should be /default/default/ ).

Find the string:

<?php echo \$this->getReviewsSummaryHtml(\$\_product, false, true)?>

and insert the following code right after it:

<div class="productquestions-summary"><?php echo Mage::helper('productquestions')->getSummaryHtml()?></div>

This will insert the Be first to ask about this product link just under the Review product link. If there will be 1+ questions the link will be Ask a question.

#### <span id="page-5-0"></span>Inserting Questions into the Product Page

Click here to expand...

open file /app/design/frontend/<your\_package>/<your\_theme>/template/catalog/product/view.phtml and insert the following line:

<?php echo \$this->getChildHtml('productquestions\_form') ?>

just above the line:

<?php echo \$this->getChildHtml('upsell\_products') ?>

Then, to insert the Questions block:

open /app/design/frontend/<your\_package>/<your\_theme>/layout/catalog.xml

Place inside the catalog\_product\_view -> content node

```
<catalog_product_view translate="label">
  ...
  <reference name="content">
     <!-- place below this line -->
     ...
   </reference>
   ...
</catalog_product_view>
```
the following lines:

```
<block type="productquestions/questions" name="productquestions"
as="productquestions_form">
   <block type="productquestions/sorter" name="productquestions_sorter" />
   <block type="page/html_pager" name="productquestions_pager" />
</block>
```
To show Ask A Question form:

open /app/design/frontend/<your\_package>/<your\_theme>/layout/catalog.xml and insert the following line in the appropriate place.

<block type="productquestions/form" name="productquestions\_form" />

## <span id="page-6-0"></span>Configuration

To configure the extension, navigate to System > Configuration > aheadWorks Extensions > Product Questions.

It is obligatory to save config before using the extension.

Here you can define different options.

Don't forget to fill in the Send Emails To field with a correct e-mail address, because it's a place where you will receive email notifications.

Clear Magento cache.

#### <span id="page-6-1"></span>Composing Email templates

The extension sends 2 types of emails: Notification Emails (emails sent by autoresponder) and Answer Emails (emails sent to customer when the admin replied on the question).

There are a variety of objects available for the email template processor when preparing the emails to be sent.

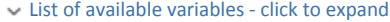

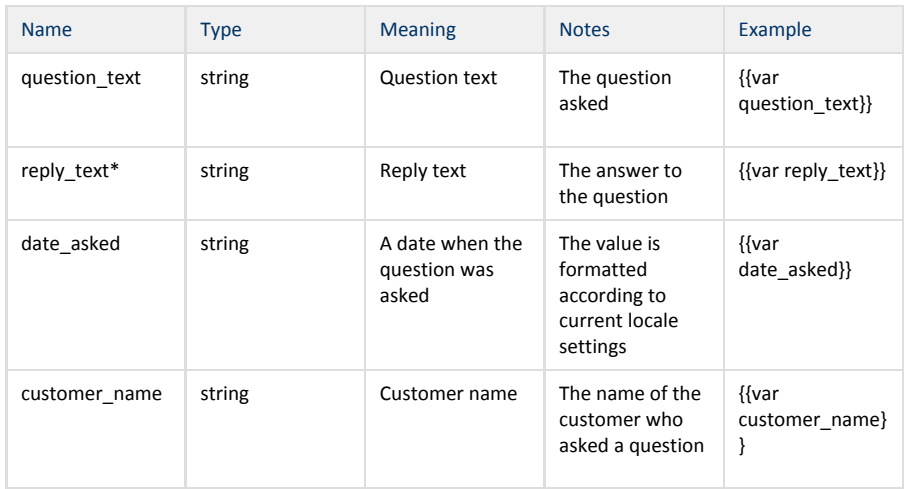

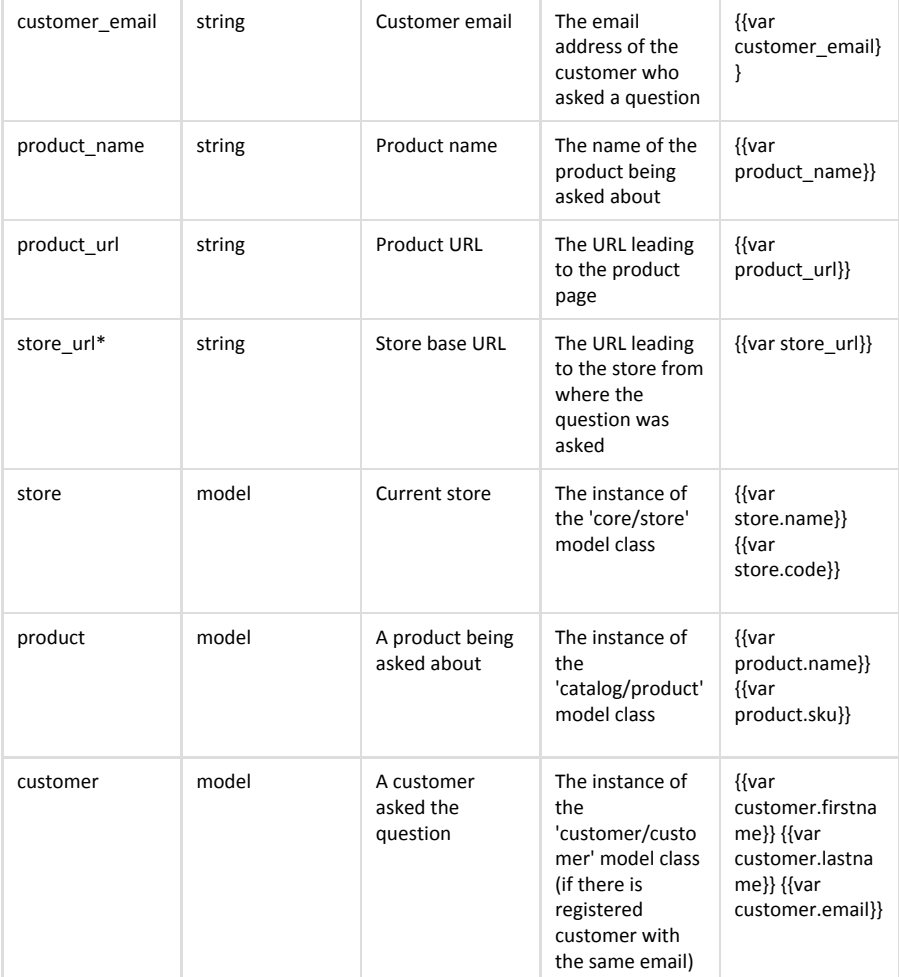

\*For Answer Emails only

#### <span id="page-7-0"></span>RSS feed

The RSS feed option allows customers to be informed when a new question about a product appears. A separate feed is available for each product .

There are RSS Feed groups on the configuration page that allows to specify the RSS feed title, image, and quantity of questions shown in the feed (ordered by date questions were asked). The RSS feed title can be customized to obtain more details by including the following macros fields:

- {product\_name} The Product name,
- {store\_name} The Store name
- {store\_url} the Store URL,
- {website\_name} the Website URL

#### <span id="page-7-1"></span>Show last X questions

The Show last X questions option allows you to limit the number of questions displayed on the Product Details page. This option is not applicable to the Product Questions page, and if it is defined, the pager toolbar will not be displayed.

### <span id="page-7-2"></span>Widget

Open a static block or CMS page, where you want the Product Questions block to be displayed at, and insert the block as a widget. Also you can use the following text in the content field:

{{widget type="productquestions/widget\_block" num\_questions="5" url\_type="1"}}

where num\_questions is a quantity of questions to be displayed

url\_type=0 - redirect to the Product Questions page

url\_type=1 - redirect to the product page.

## <span id="page-8-0"></span>Troubleshooting

After the extension installation the store gives an error, or blank page, or suggests to start Magento installation procedure.

 Change the owner of the extracted extension files to the web server user and set 775 permissions on them. Clear the store cache and try again.

There is no aheadWorks extensions under my configuration section, or having the extension tab clicked I get a blank page, or Access Denied error.

Clear the store cache, browser cookies, logout and login again.

I've set up everything correctly, inserted the HTML code but there is nothing on that page.

Clear the store cache, clear your browser cache and domain cookies and refresh the page.

My configuration changes do not appear on the store.

Clear the store cache, clear your browser cache and domain cookies and refresh the page.

You can always find the latest version of the software, full documentation, demos, screenshots and reviews at [http://ecommerce.aheadworks.com](http://ecommerce.aheadworks.com/)

License agreement:<http://ecommerce.aheadworks.com/LICENSE-M1.txt> Contact us: <http://ecommerce.aheadworks.com/contacts/> Copyright © 2015 aheadWorks Co. [http://www.aheadworks.com](http://www.aheadworks.com/)

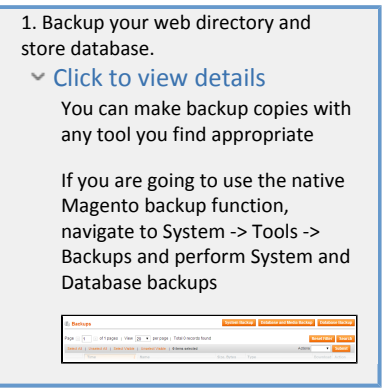

2. Log in to the Magento backend

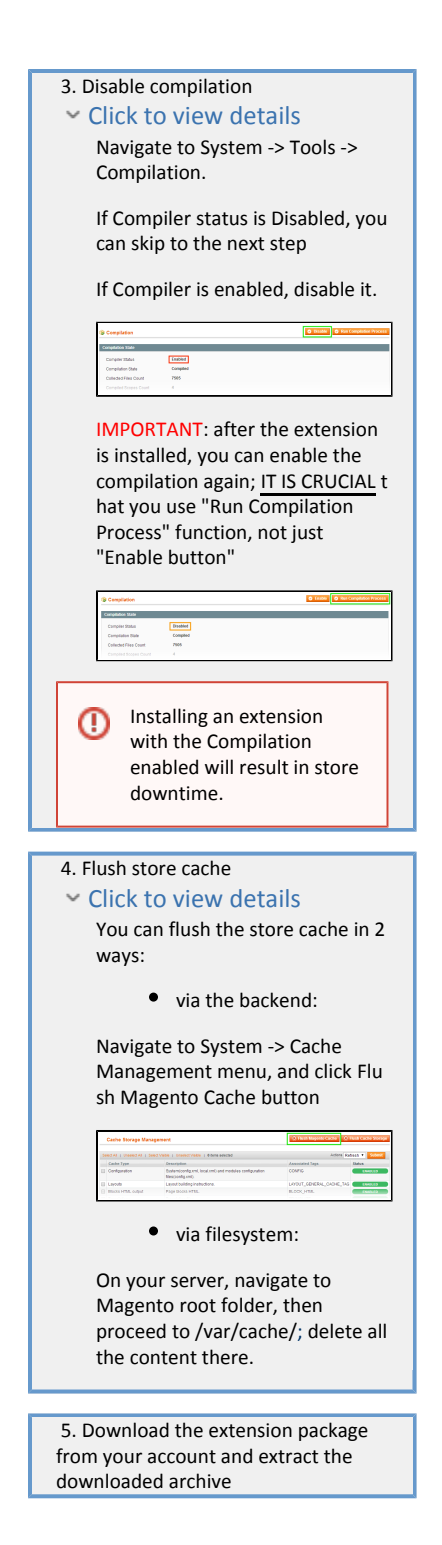

 6. Copy the content of /Step\_1/ folde r to your store's root directory

If you are using a custom ⊘ theme,  $\sim$  read the instructions here. The extension comes with 2 design packages: /base/defa ult/ and /rwd/default/ . In case you are using a custom theme, it is recommended to copy the design files to your current theme's folders. In case there are several themes in use at the same store, the design files must be copied to each of them.  $\bullet$  Find this folder in the package: /ste p\_1/app/des ign/frontend /base/defaul t/ ; copy its content to /a pp/design/fr ontend/[you r\_package]/[ your\_theme] / Find this folder in the package: /ste p\_1/skin/fro ntend/base/ default/ ; copy its content to /s kin/frontend /[your\_packa ge]/[your\_th eme]/

 7. Copy the content of /Step\_2/ folde r to your store's root directory

 8. Flush store cache again; log out from the backend and log in again.